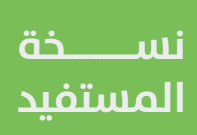

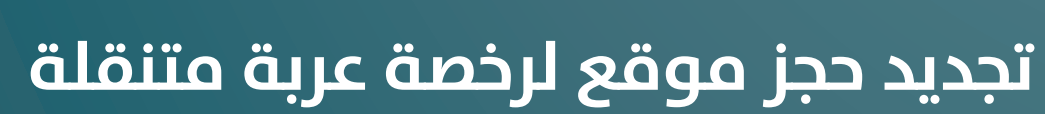

## **دليل المستخدم لخدمة**

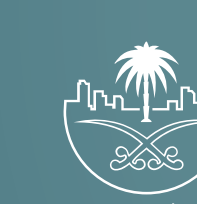

وزارة الشؤون البلدية<br>والقرويــة والإسكـان

## **تسجيل الدخول إلى النظام**

1( بعد الدخول إلــــــى رابط النظام تظهر الشاشة التالية، حيث يتم إدخال بيانات المستخدم )**رقم الهوية/اإلقامة، كلمة المرور**(، ثم يتم الضغط على الزر )**تسجيل الدخول**(.

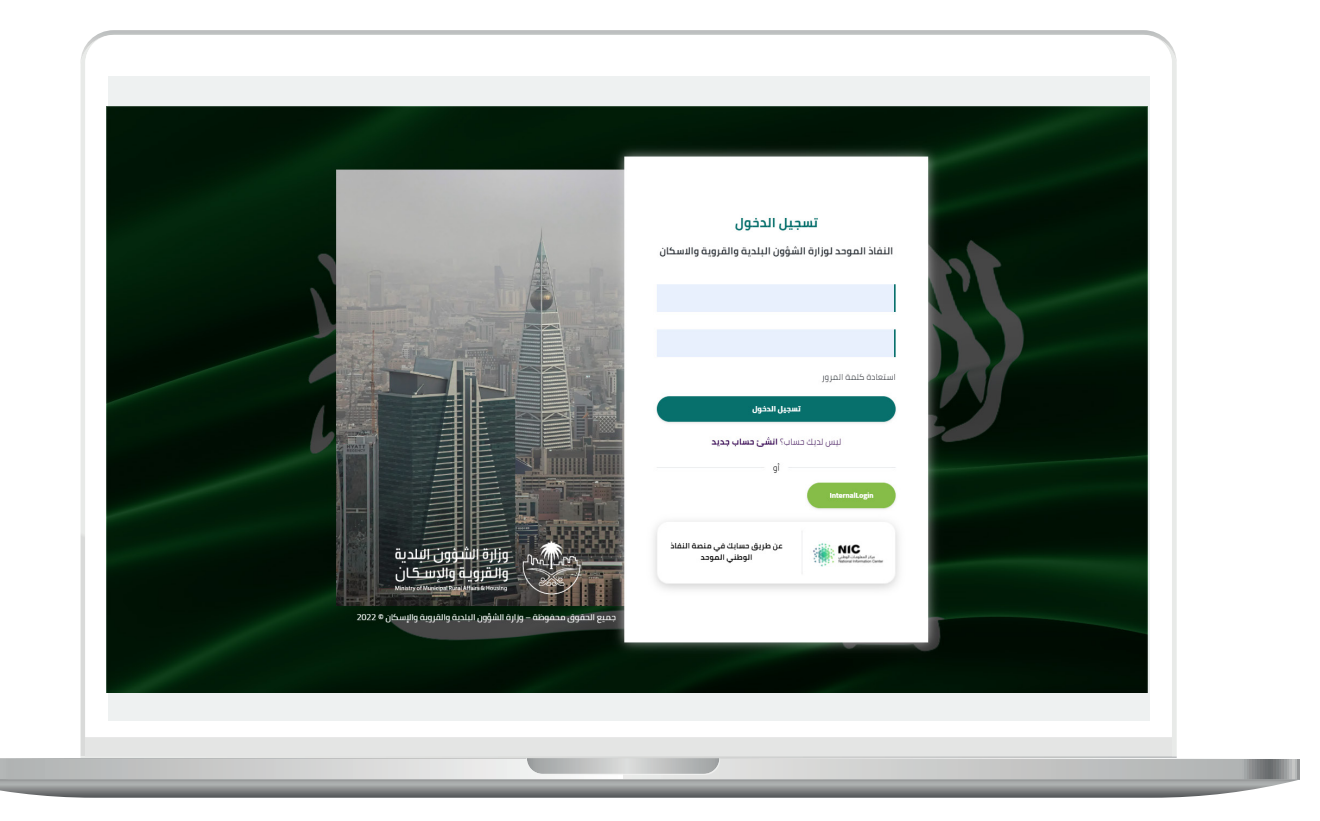

2) وبعدها يتم إرسال رمز التحقق على جوال المستخدم ليتم إدخاله في الحقل (**رمز التحقق**)، ثم الضغط على الزر (<mark>دخول</mark>) كما في الشاشة التالية.

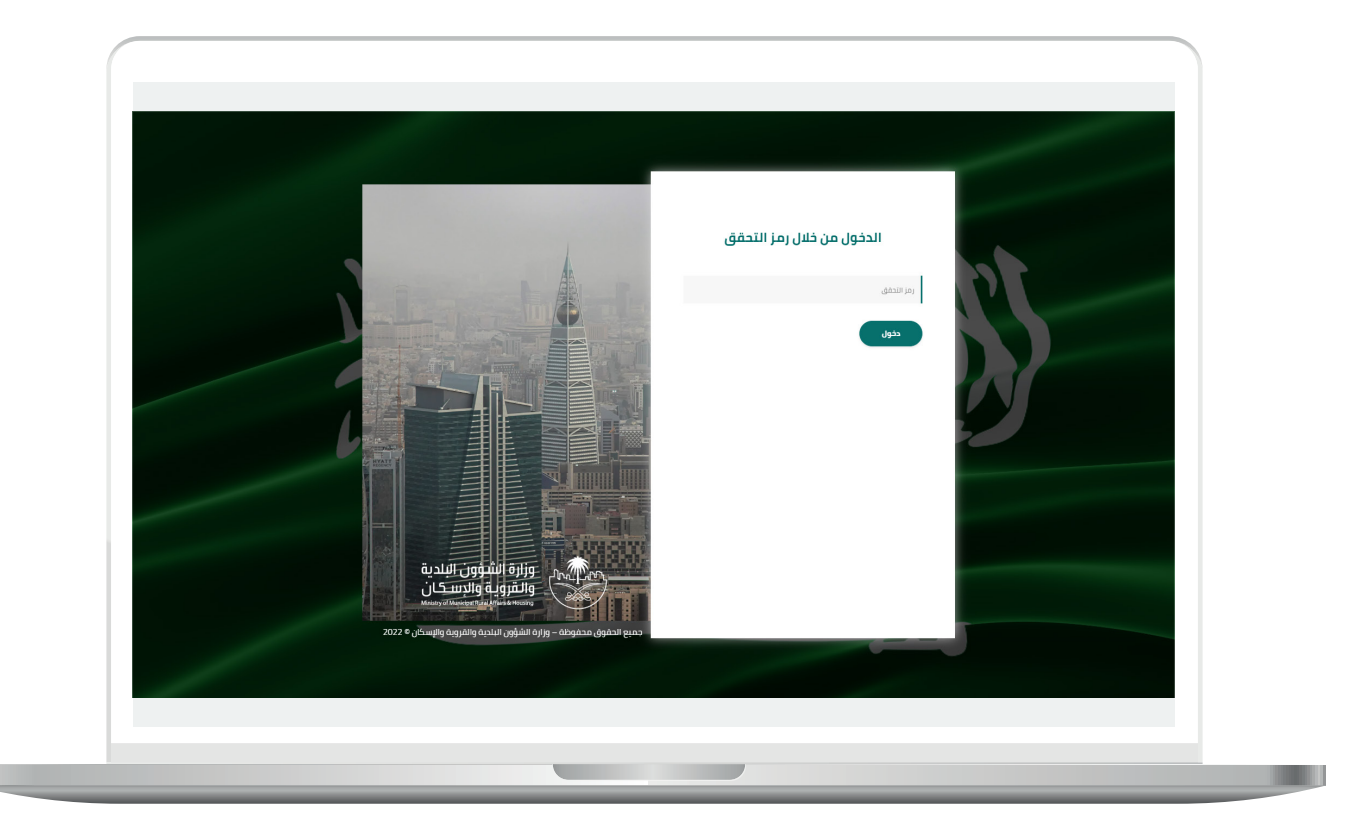

3) وبعد الدخول إلى منصة بلدي، تظهر الشاشة الرئيسية للمنصة كما في الشكل أدناه.

لبدء التقديم للخدمة؛ يتم الضغط على الزر )**عرض المنتجات**(.

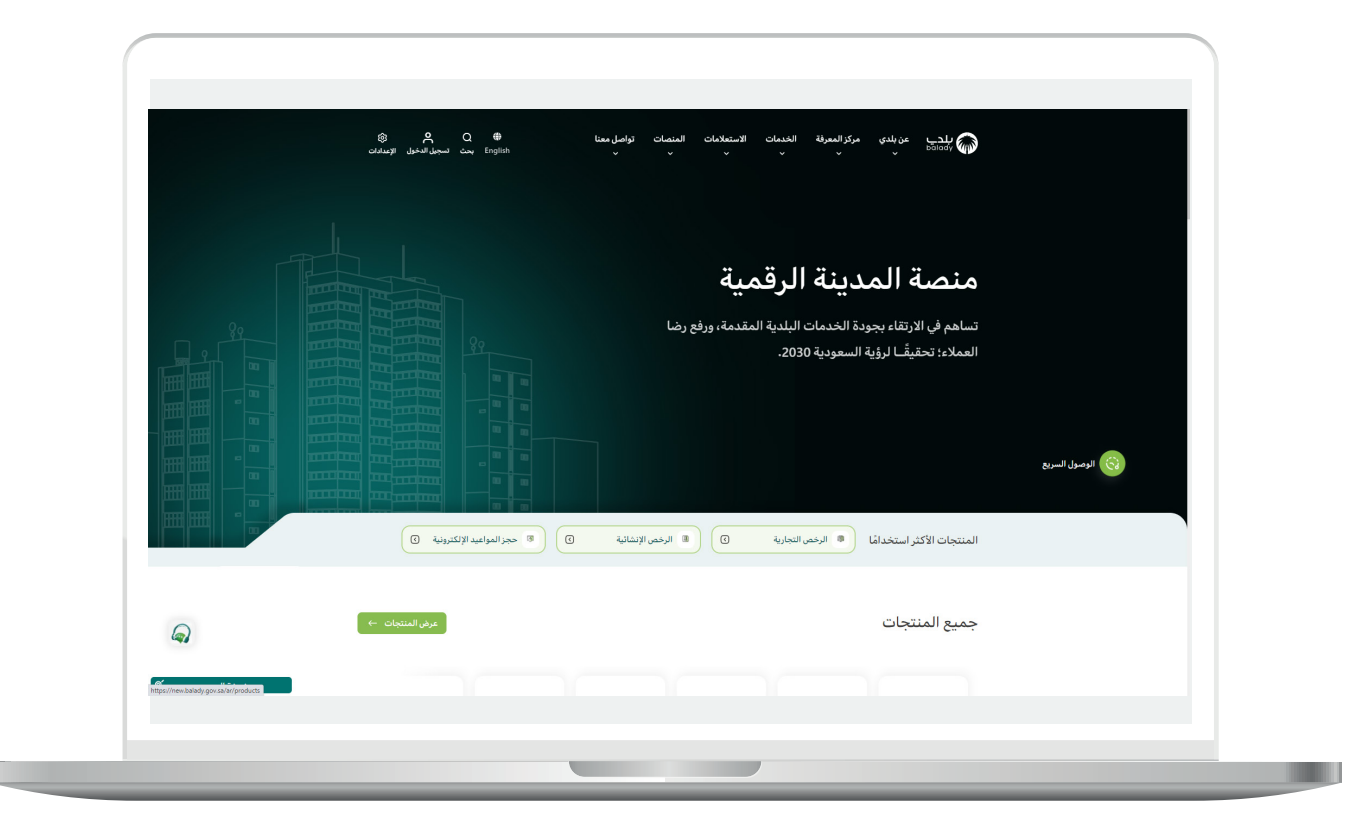

4( وبعدها تظهر الشاشة أدناه، والتي تضم منتجات بلدي، حيث يختار المستخدم )**خدمات المتاجر المتنقلة**(.

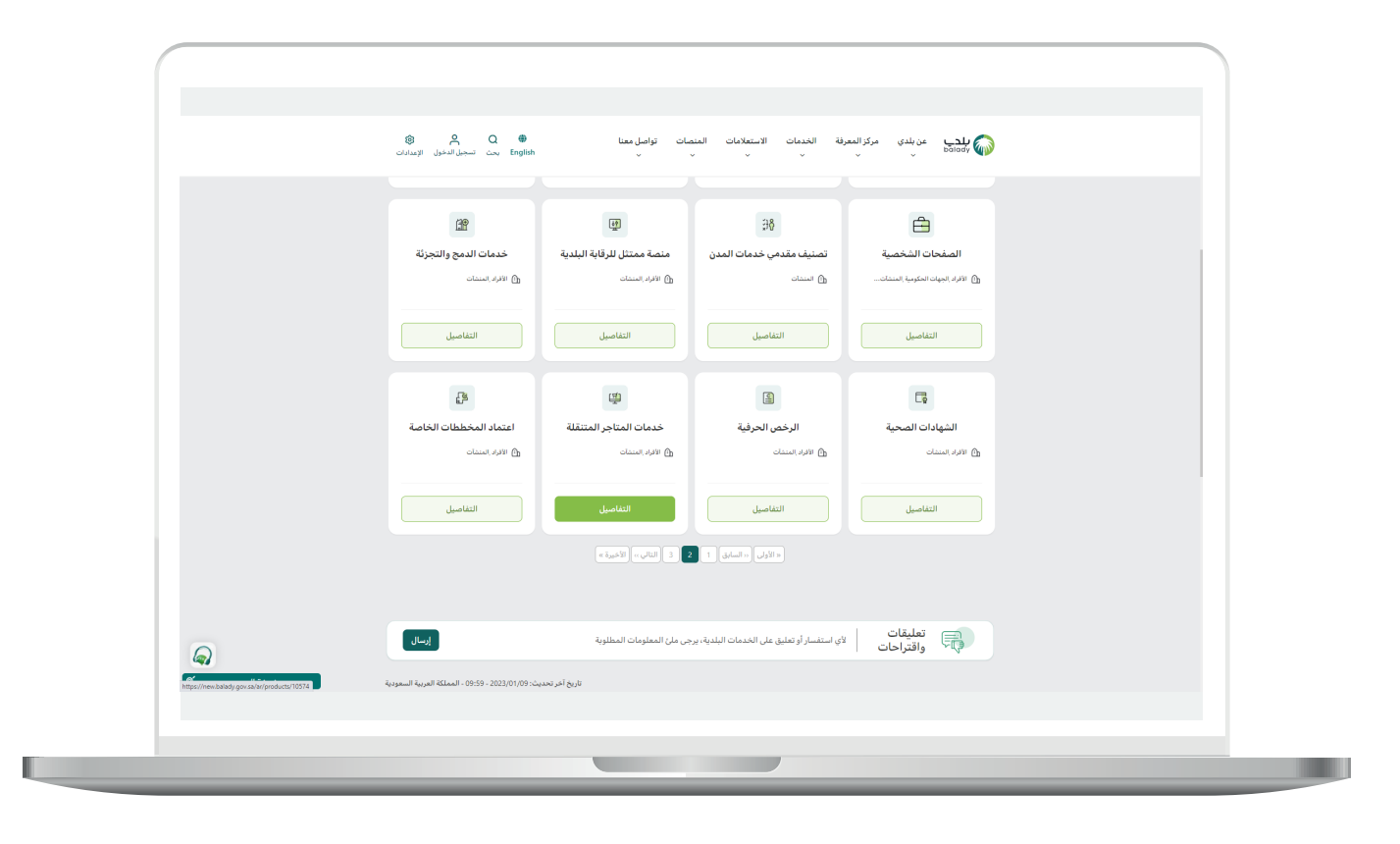

5( ثم تظهر الشاشة التالية، حيث يتم اختيار )**تجديد حجز موقع لرخصة عربة متنقلة**) كما في الشكل أدناه.

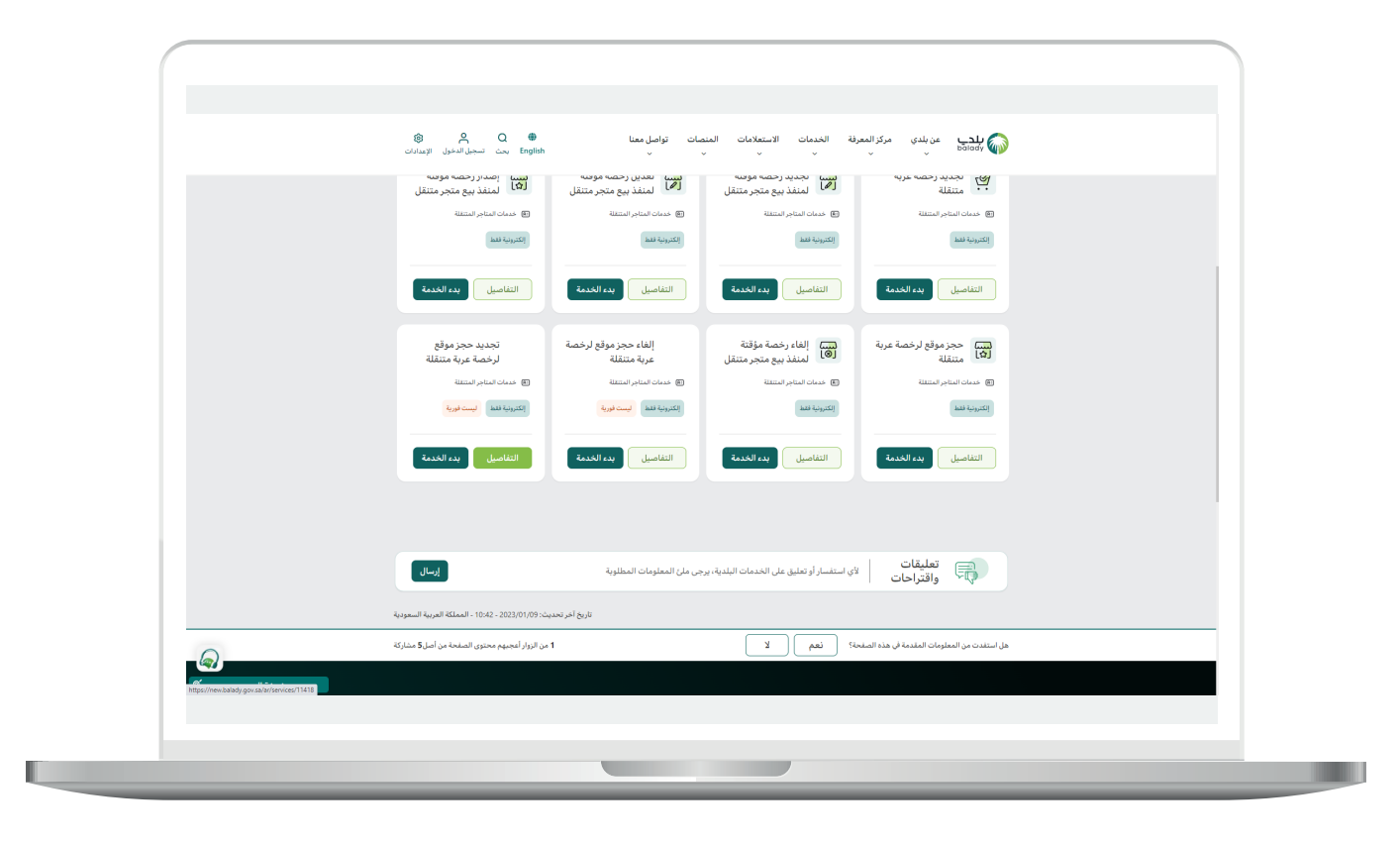

**7**

6( وبعدها تظهر الشاشة أدناه، والتي تمثل كرت الخدمة، حيث يسمح النظام للمستفيد بمعرفة )**طريقة التقديم، المتطلبات، االشتراطات والغرامات .. إلخ**(.

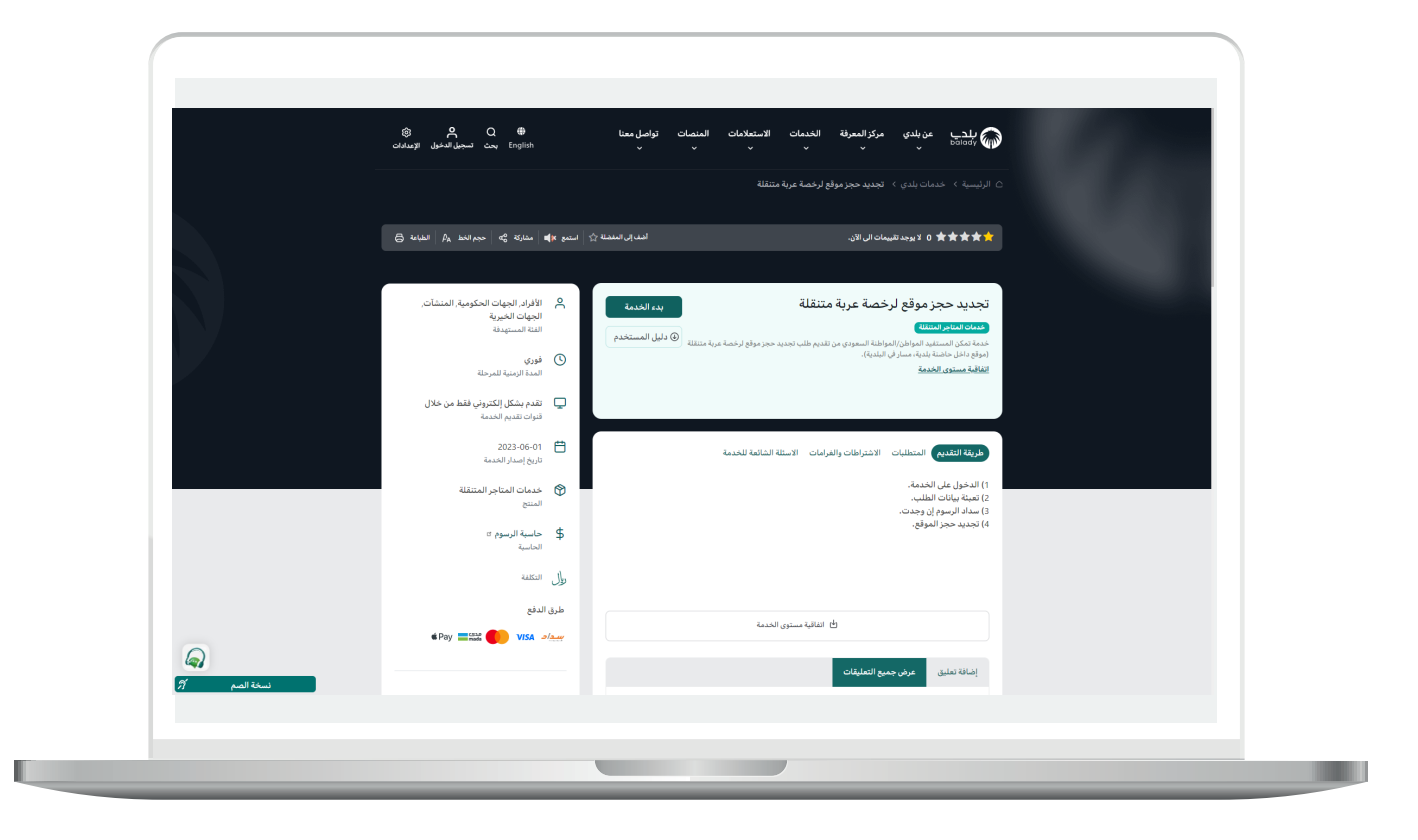

7( الشكل التالي يمثل قائمة )**المتطلبات**(.

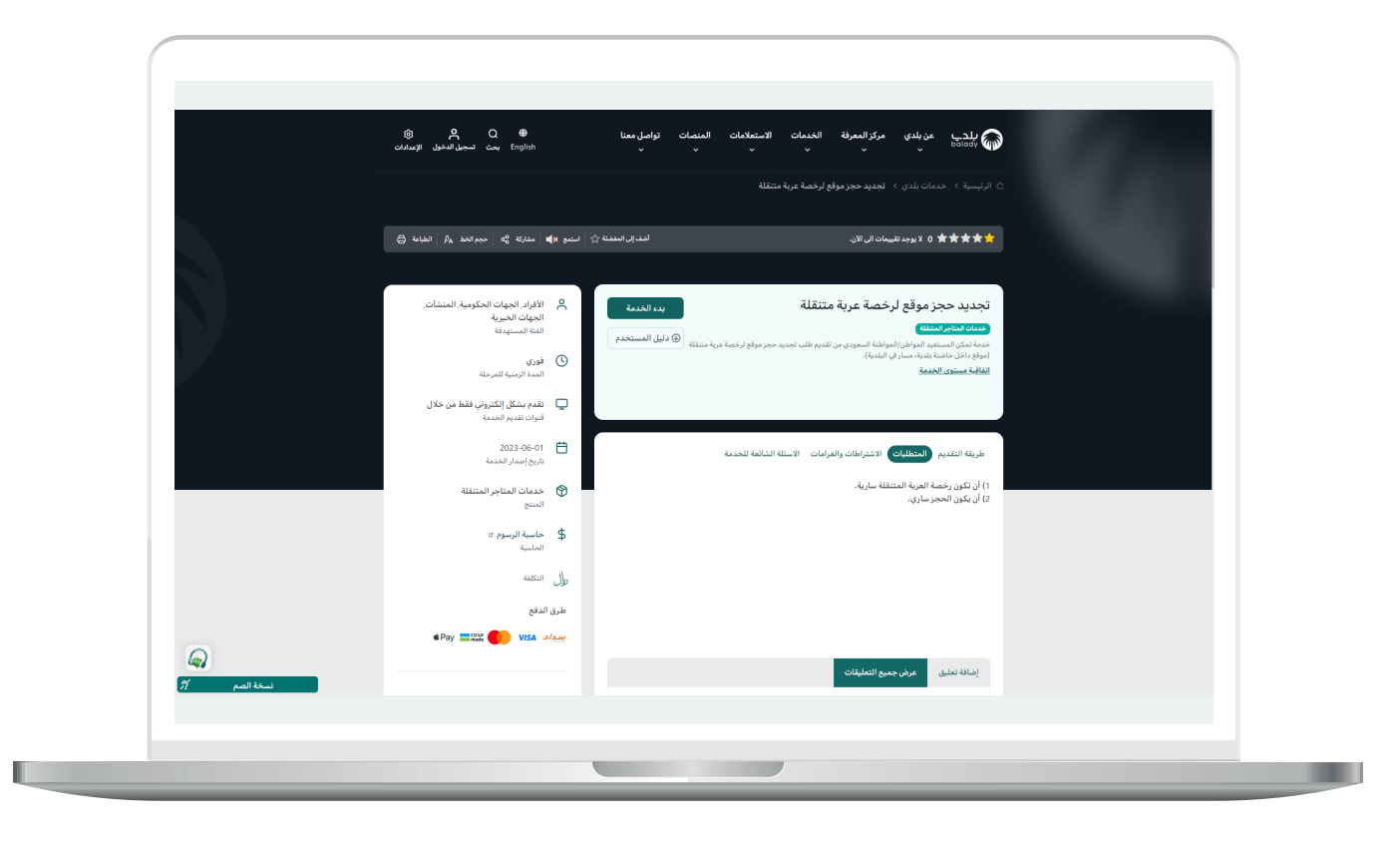

8( ولبدء إجراءات الخدمة يتم الضغط على الزر )**بدء الخدمة**(.

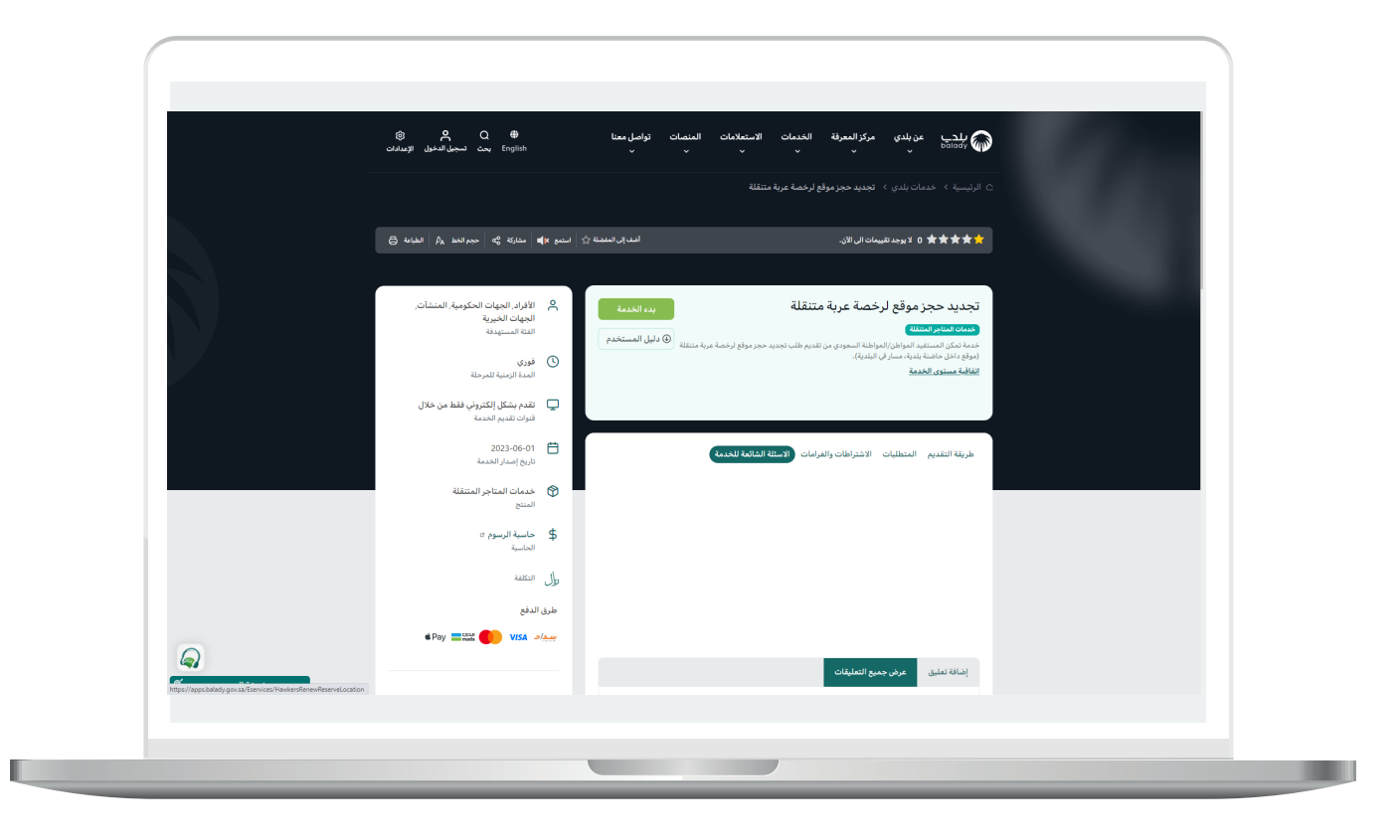

9) وبعدها تظهر الشاشة أدناه، حيث يتم التحقق من رقم الجوال من خلال إدخال قيمة الحقل )**رقم الجوال**( ثم الضغط على الزر )**تحقق**(.

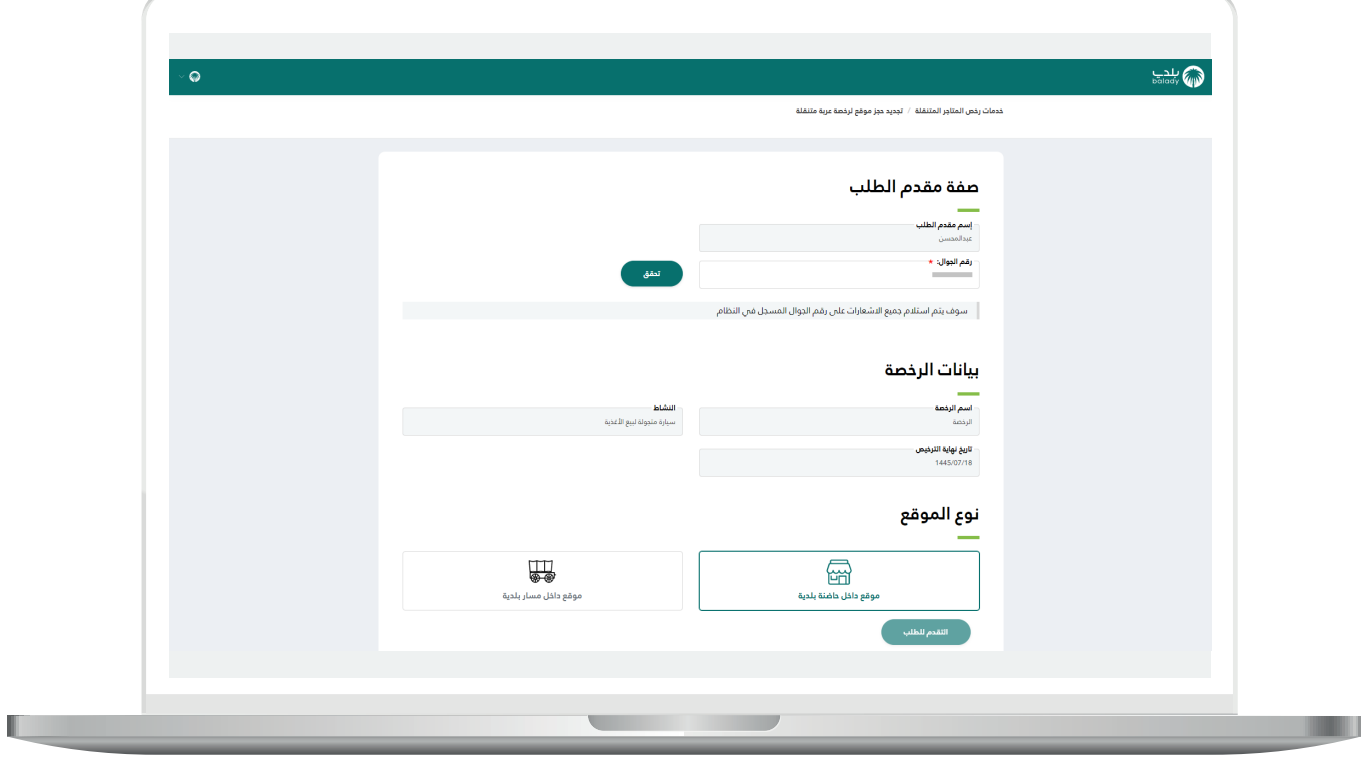

10) بعدها يقوم المستخدم بإدخال رمز التأكيد المرسل له على جواله في الحقل )**رمز التأكيد**(، ثم الضغط على الزر )**تأكيد**(.

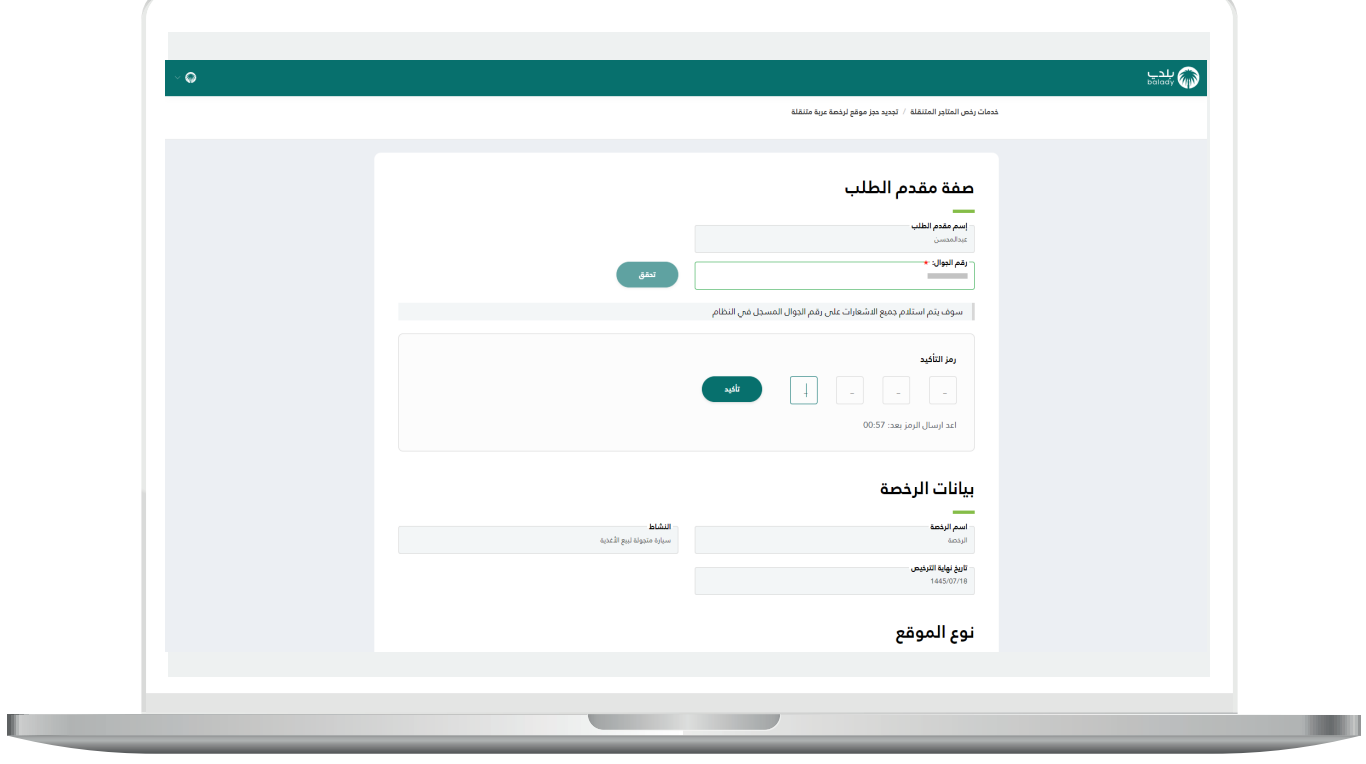

11( بعدها يتم إظهار رسالة تفيد بأنه )**شكرًا، تم التحقق بنجاح**(.

ثم يقوم المستخدم بالضغط على الزر )**التقدم للطلب**(.

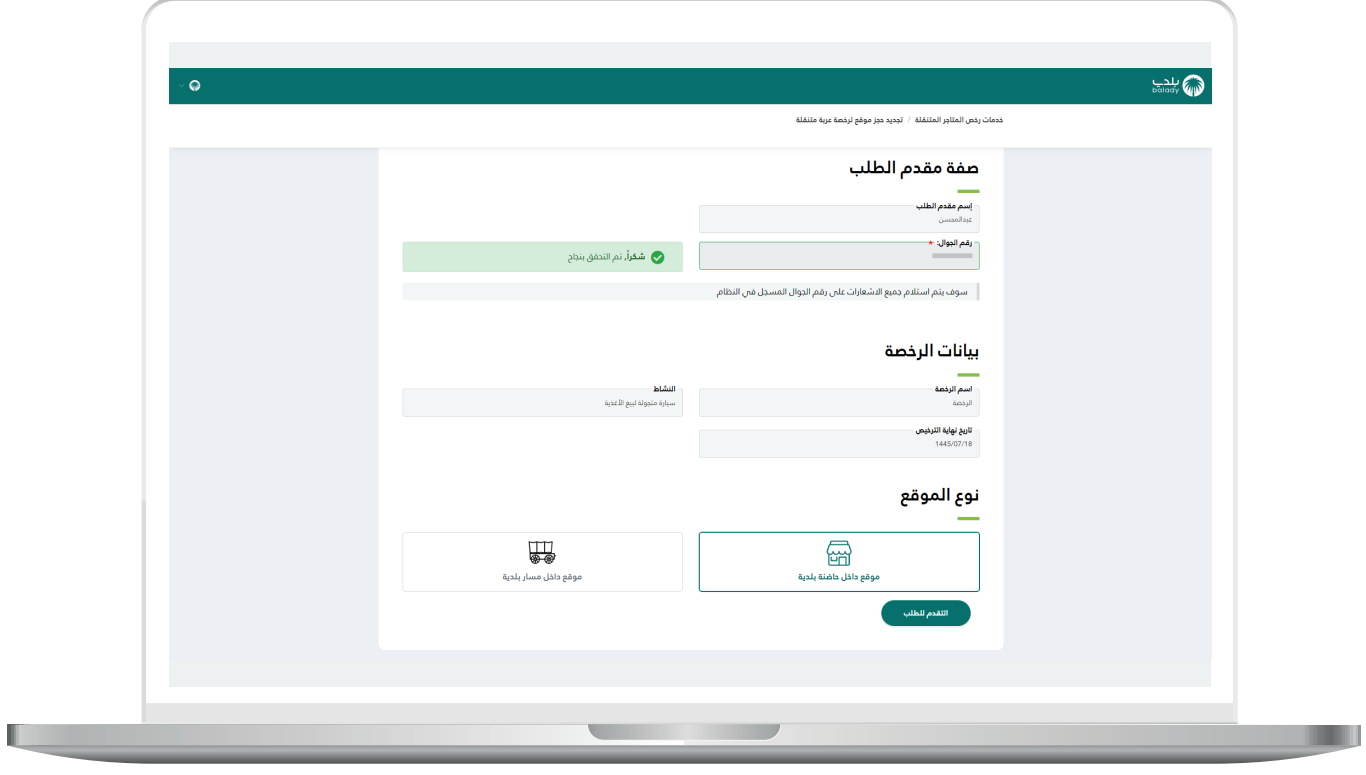

12( وبعدها يتم نقل المستخدم لمرحلة )**بيانات الحاضنة**(، كما في الشكل أدناه.

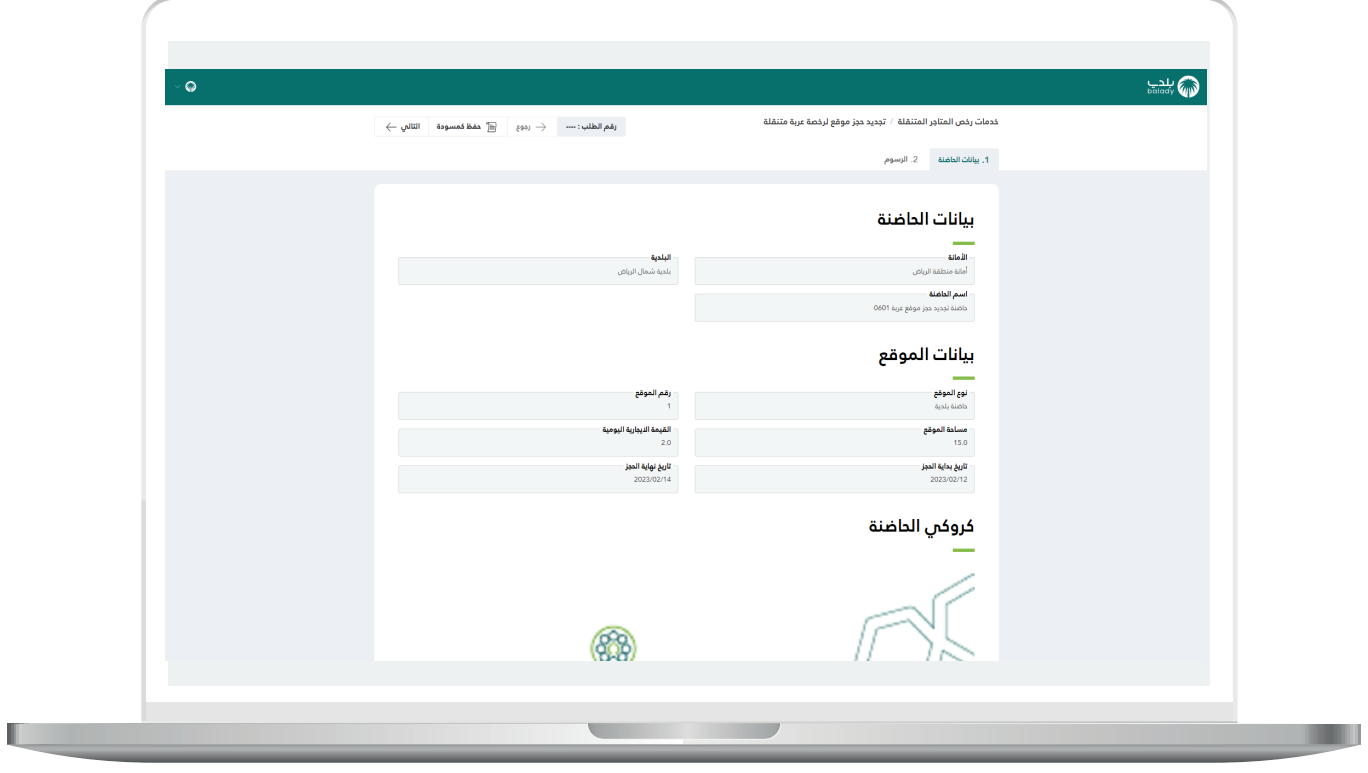

13) يظهر في الشكل التالي الجزء الثاني من الشاشة، ويظهر فيه موقع الحاضنة على الخريطة.

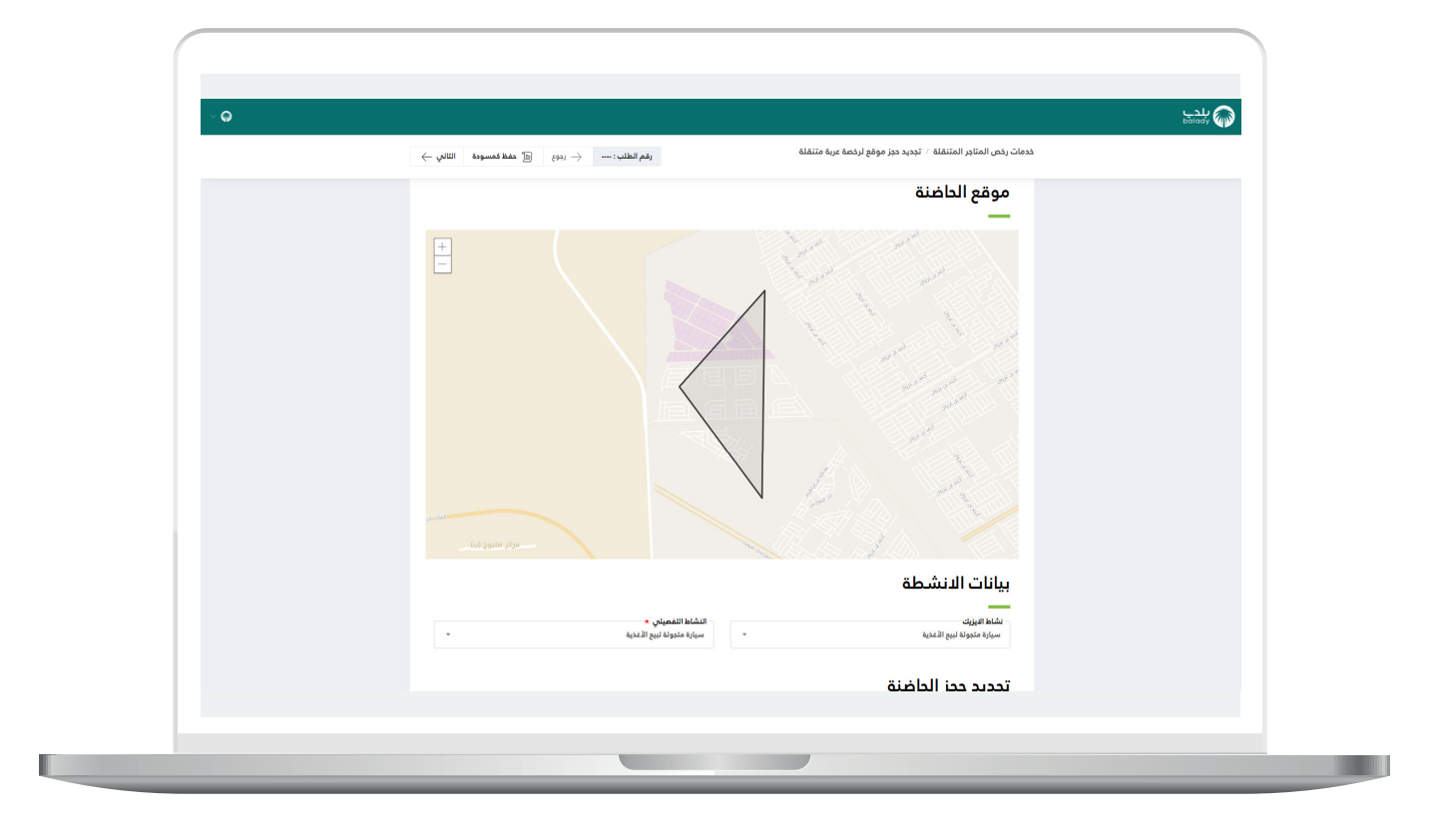

14( ثم يتم اختيار قيم القوائم المنسدلة التالية )**نشاط اآليزيك، النشاط التفصيلي**( في القسم )**بيانات األنشطة**(.

واختيار قيمة القائمة المنسدلة )**عدد أيام الترخيص**( في القسم )**تجديد حجز الحاضنة**(.

ثم يتم الضغط على الزر )**التالي**( لالنتقال إلى المرحلة التالية، مع إمكانية حفظ الطلب كمسودة للرجوع إليه الحقً ا، وذلك من خالل الزر )**حفظ كمسودة**(.

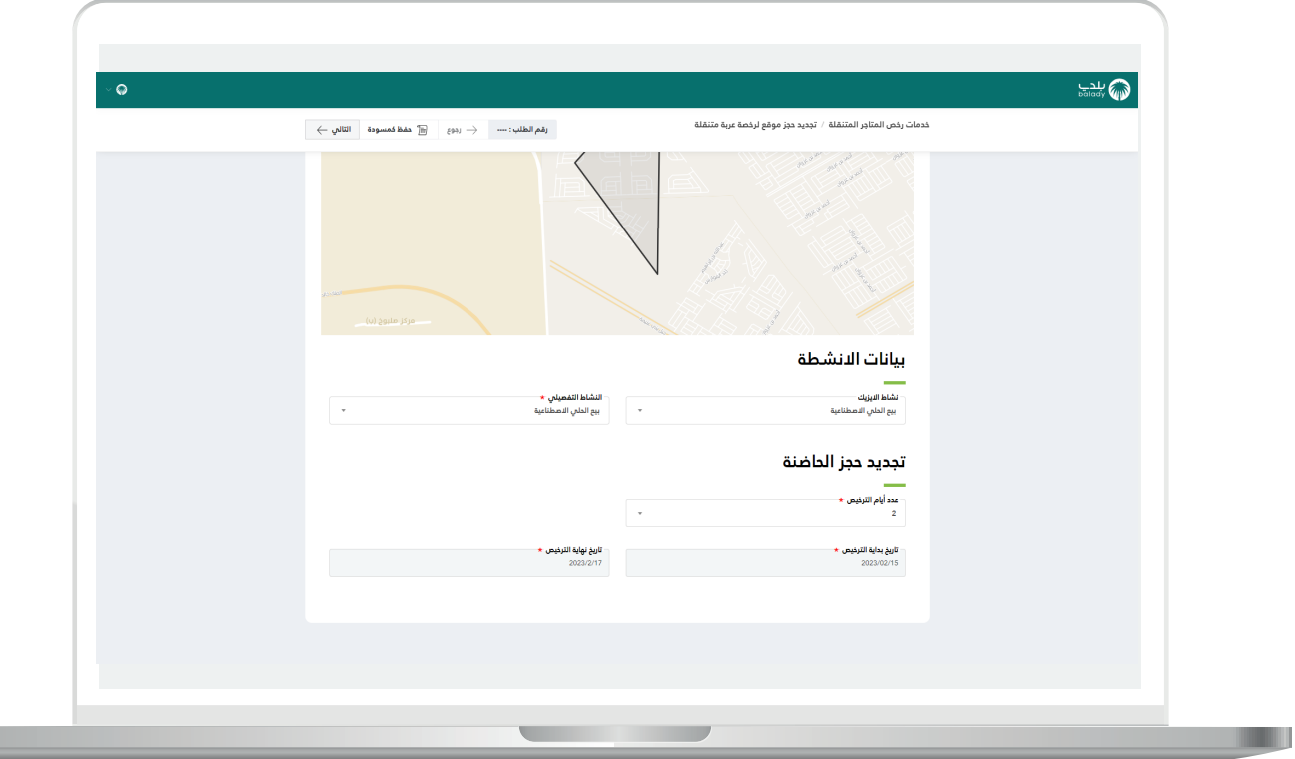

15( وبعدها يتم نقل المستخدم لمرحلة )**الرسوم**(، حيث يتم الموافقة على إقرار المستفيد، والضغط على الزر )**احسب**( ليقوم النظام بحساب تكلفة الرسوم اإلجمالية.

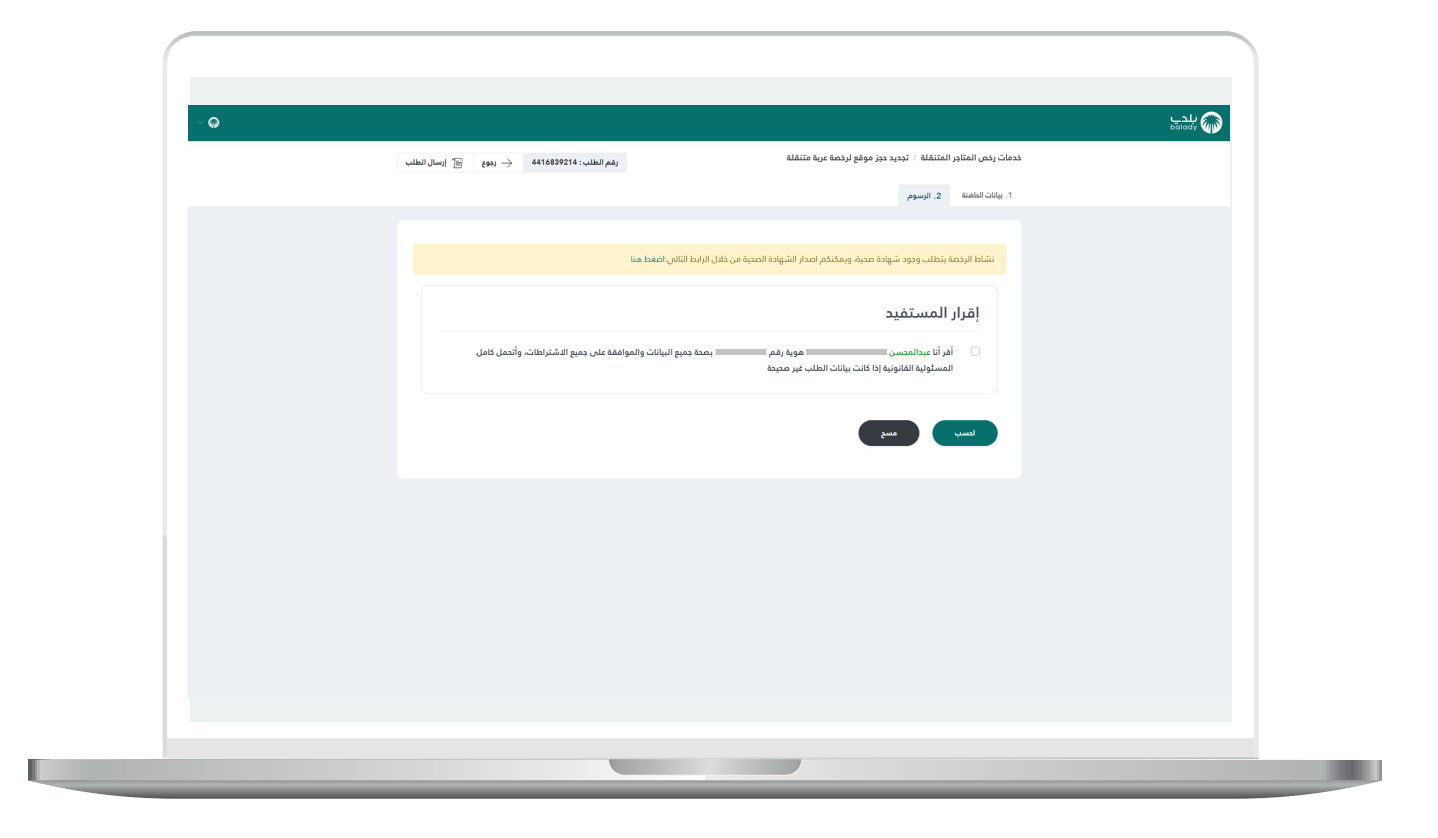

L

16) وبعد ظهور التكلفة؛ يتم الضغط علم الزر (**إرسال الطلب**)، مع إمكانية الرجوع للمرحلة السابقة من خالل الزر )**رجوع**(.

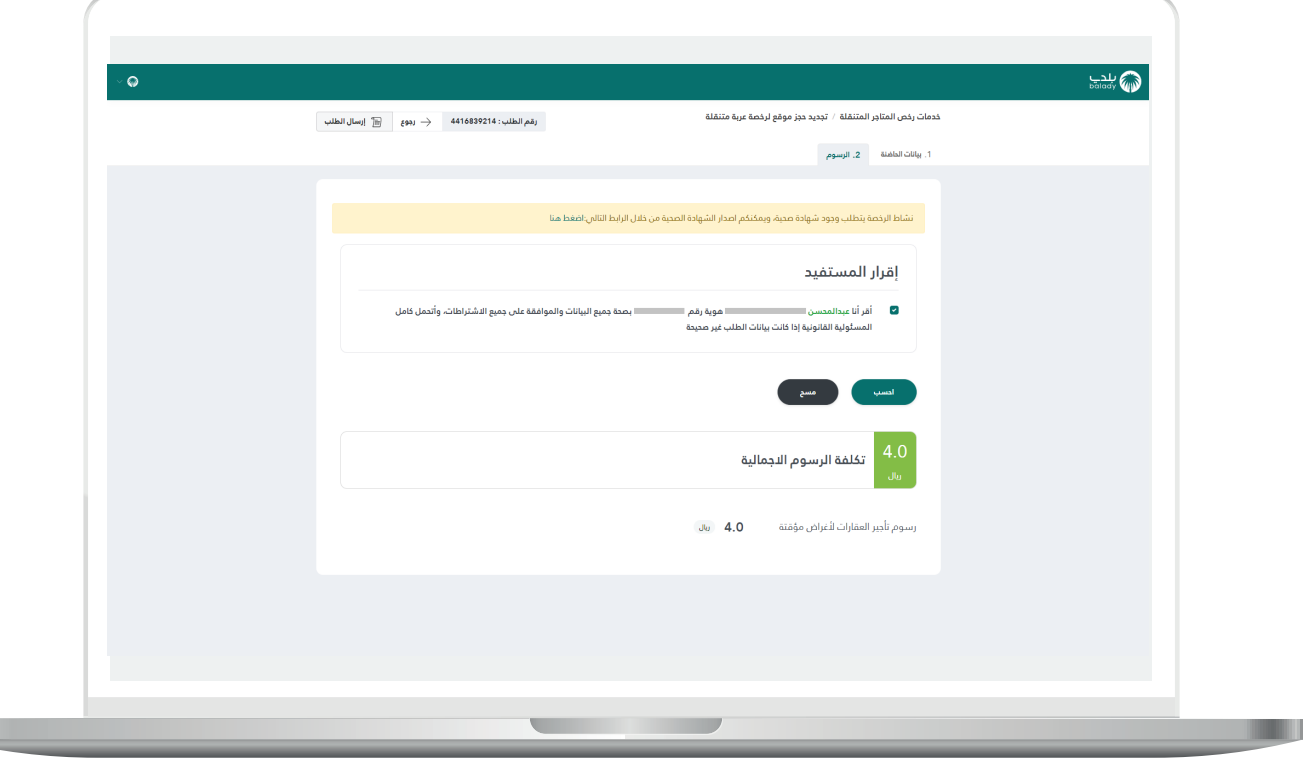

17( ثم تظهر رسالة تنبيه ليقوم المستخدم باختيار الزر )**موافق**(.

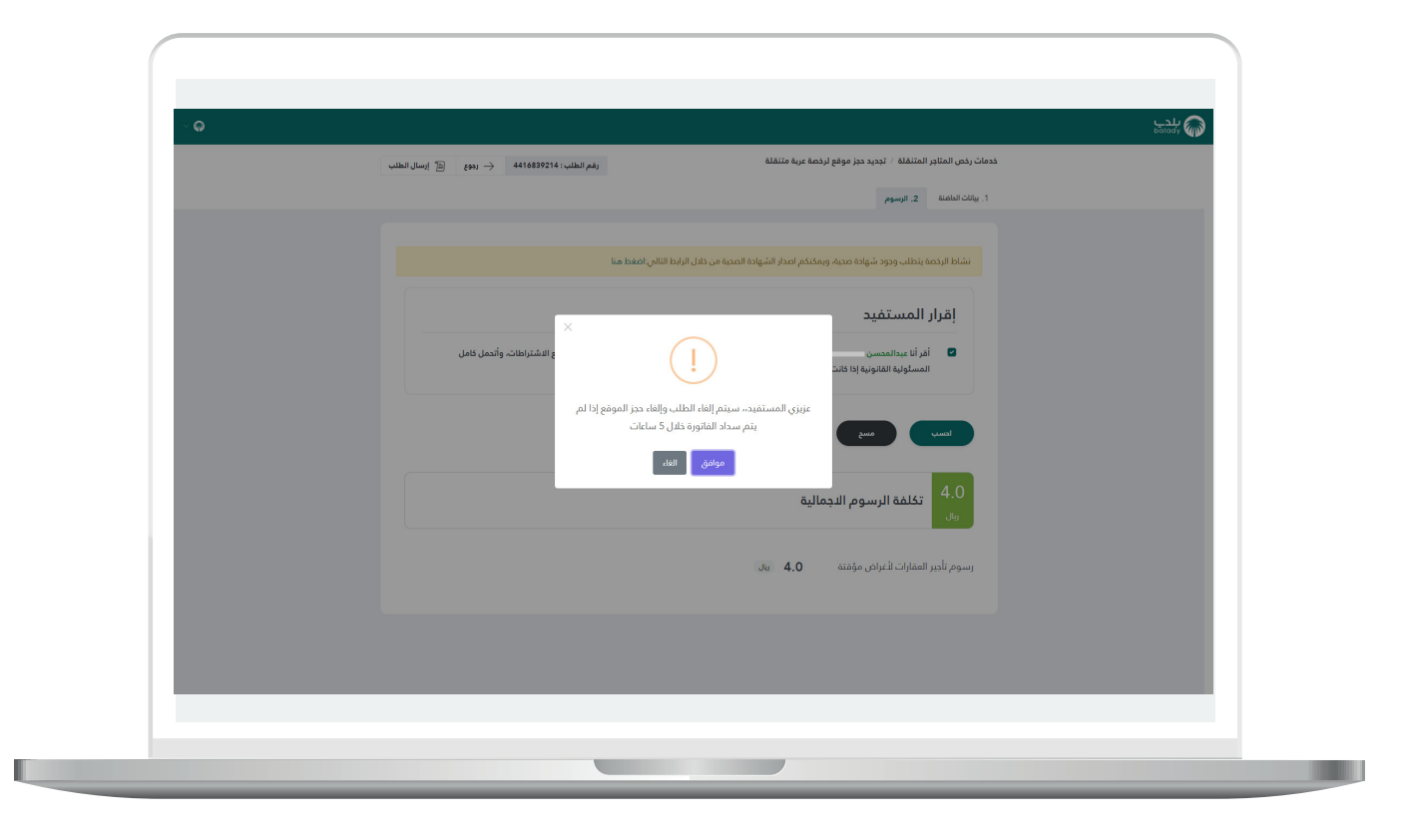

18) وبعدها يتم إصدار الفاتورة بنجاح، مع إظهار رسالة تفيد بذلك، ويختار المستخدم طريقة الدفع من قنوات الدفع )**البطاقة االئتمانية/مدى، سداد**(.

وفي حال تم اختيار )**البطاقة االئتمانية/مدى**(؛ يضغط المستخدم على الزر )**الدفع اآلن**(.

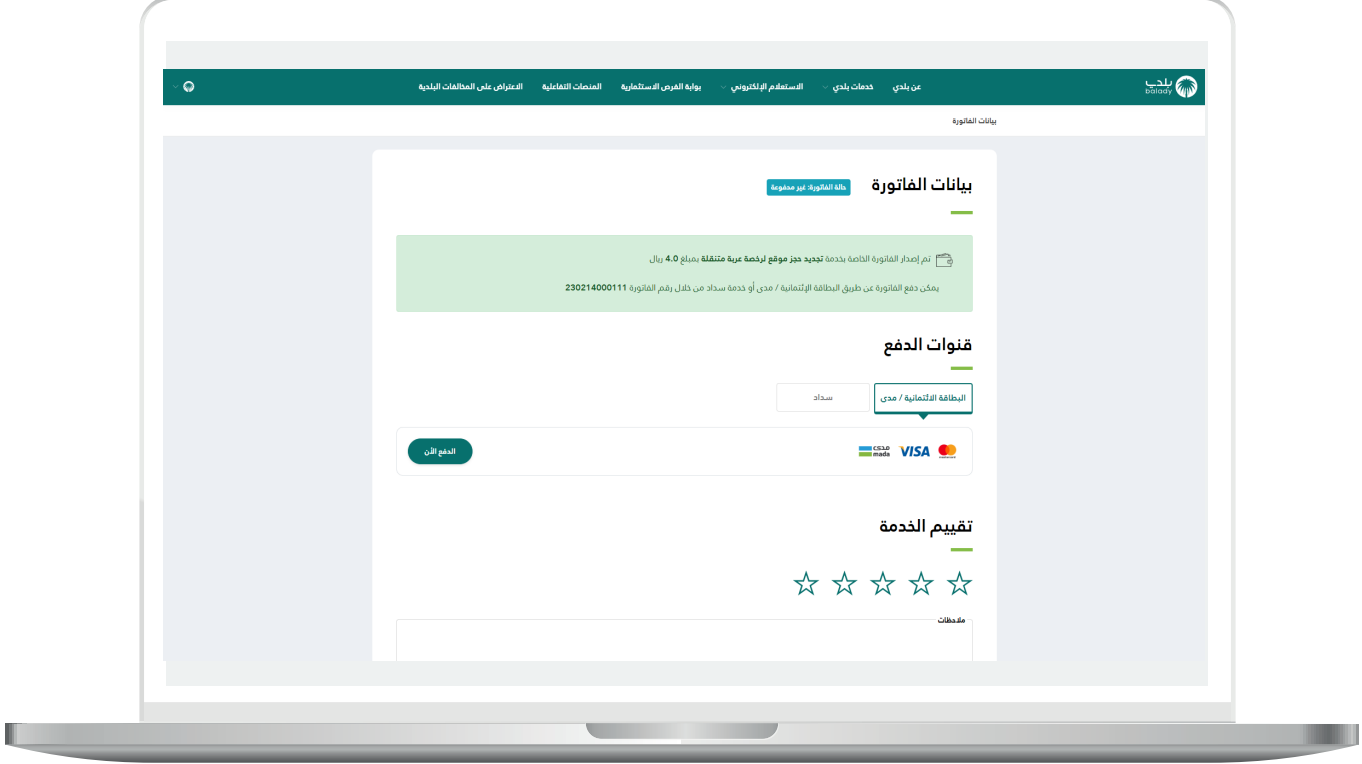

## 19( في حال اختيار )**البطاقة االئتمانية/مدى**( والضغط على الزر )**الدفع اآلن**( يظهر الشكل التالي الستكمال إجراءات الدفع.

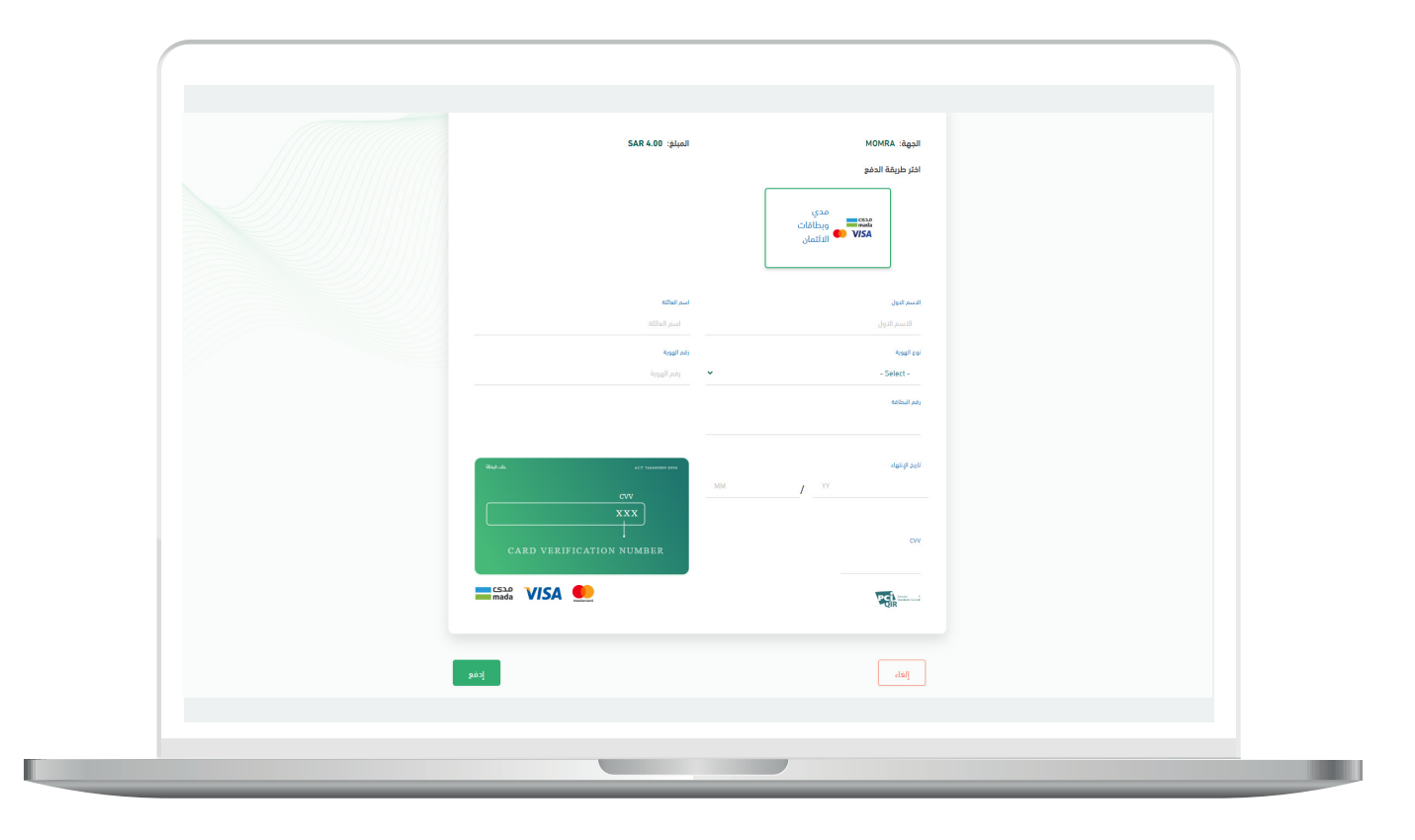

20) وفي حال تم اختيار (**سداد**)؛ يظهر الشكل التالي.

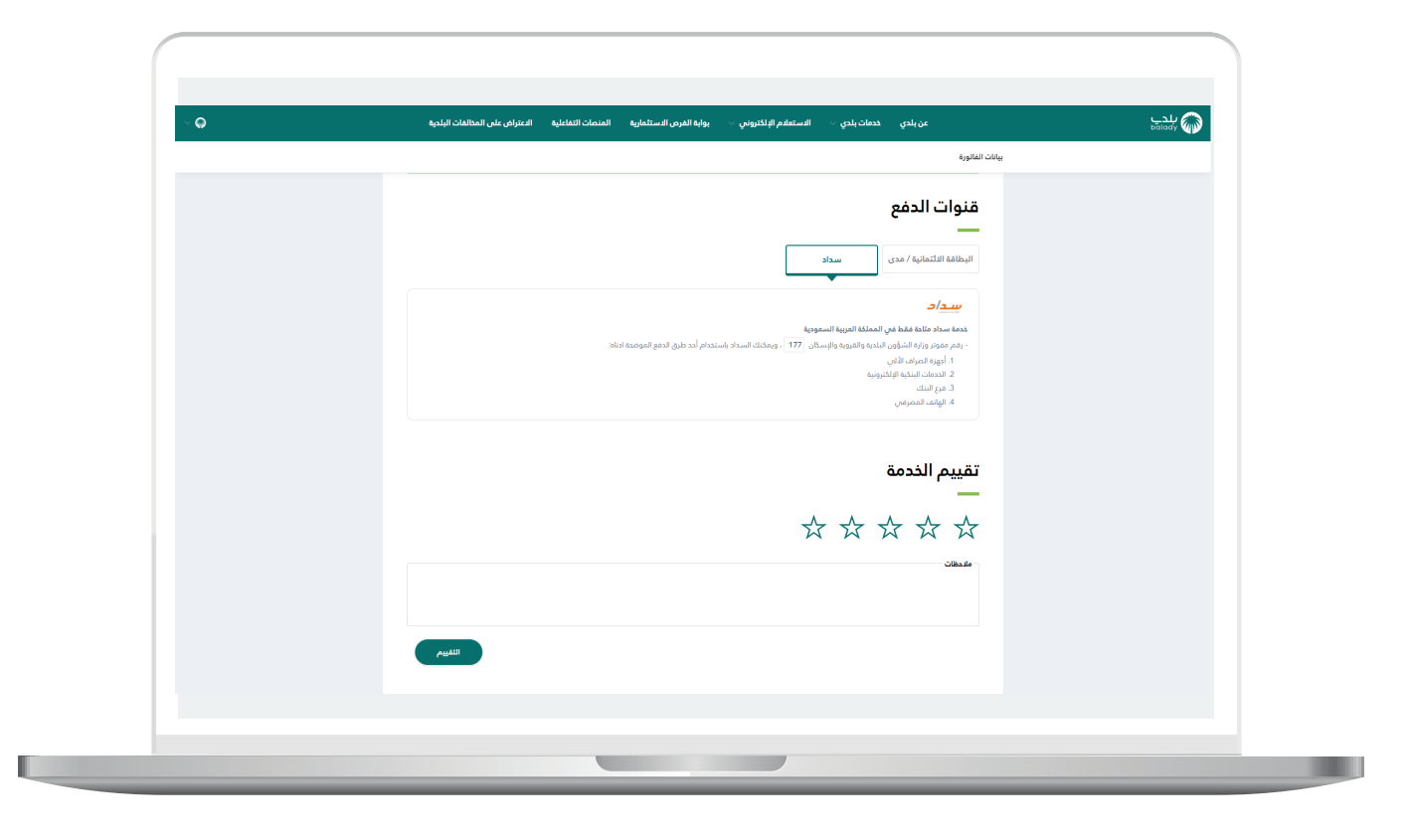

21) كما يمكن تقييم الخدمة من خلال اختيار عدد النجوم الظاهرة للمستخدم، وإدخال قيمة الحقل )**مالحظات**( ثم الضغط على الزر )**التقييم**(.

وبعدها يتم حفظ التقييم بنجاح مع إظهار رسالة تأكيد بذلك.

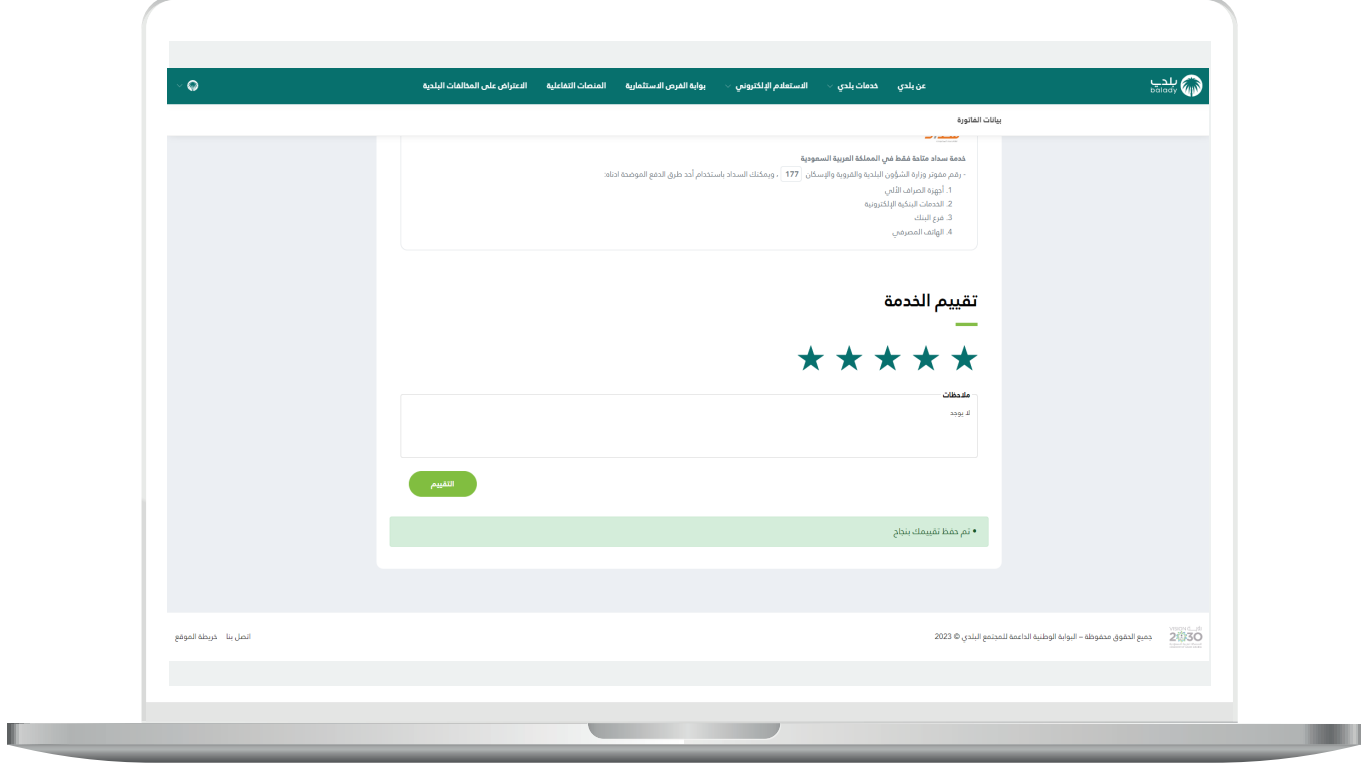

22( ثم يتم نقل المستخدم لشاشة )**طلباتي**( لمتابعة الطلب والدفع.

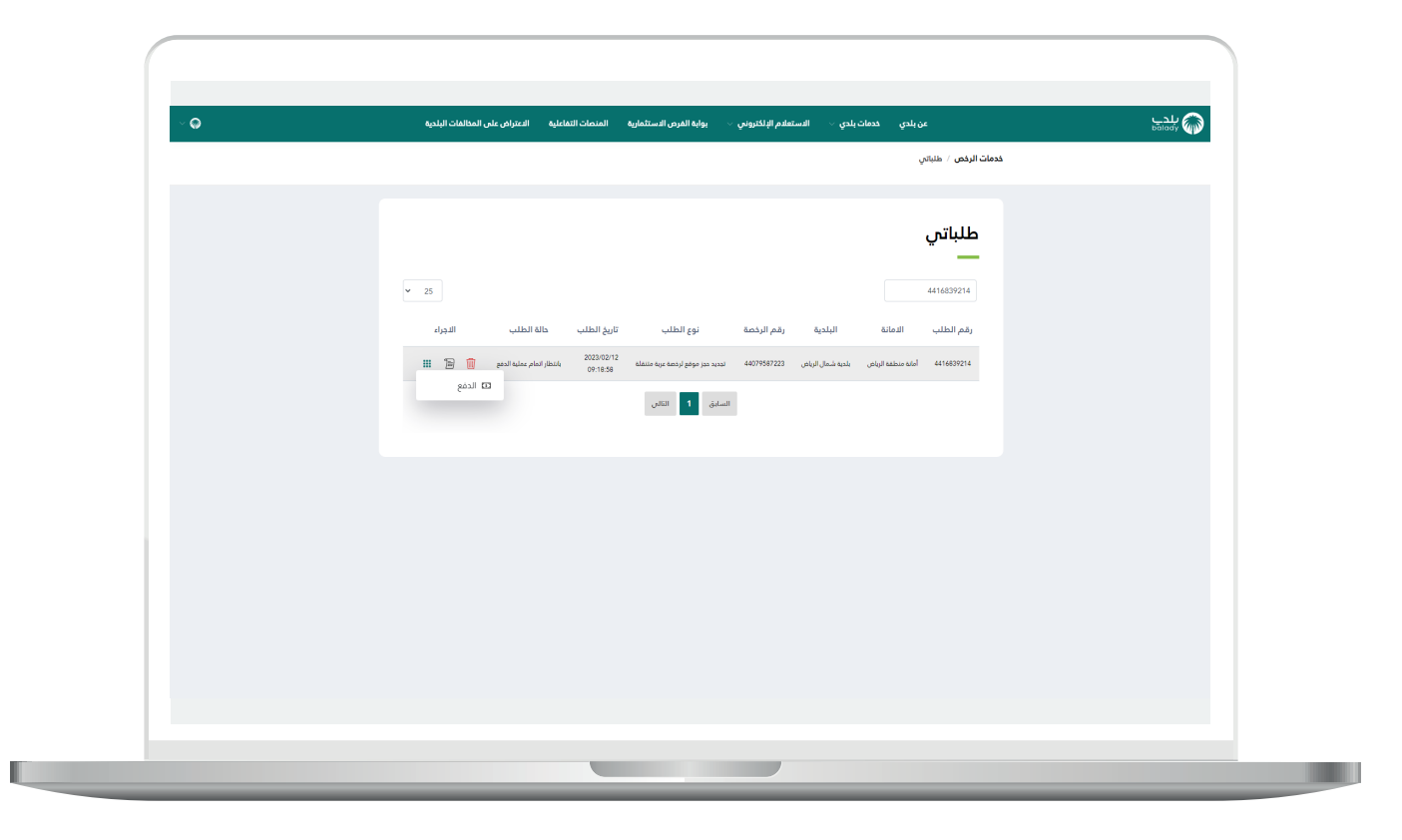

23) وبعد الضغط على رمز الورقة يتم عرض تفاصيل الطلب كما في الشكل التالي.

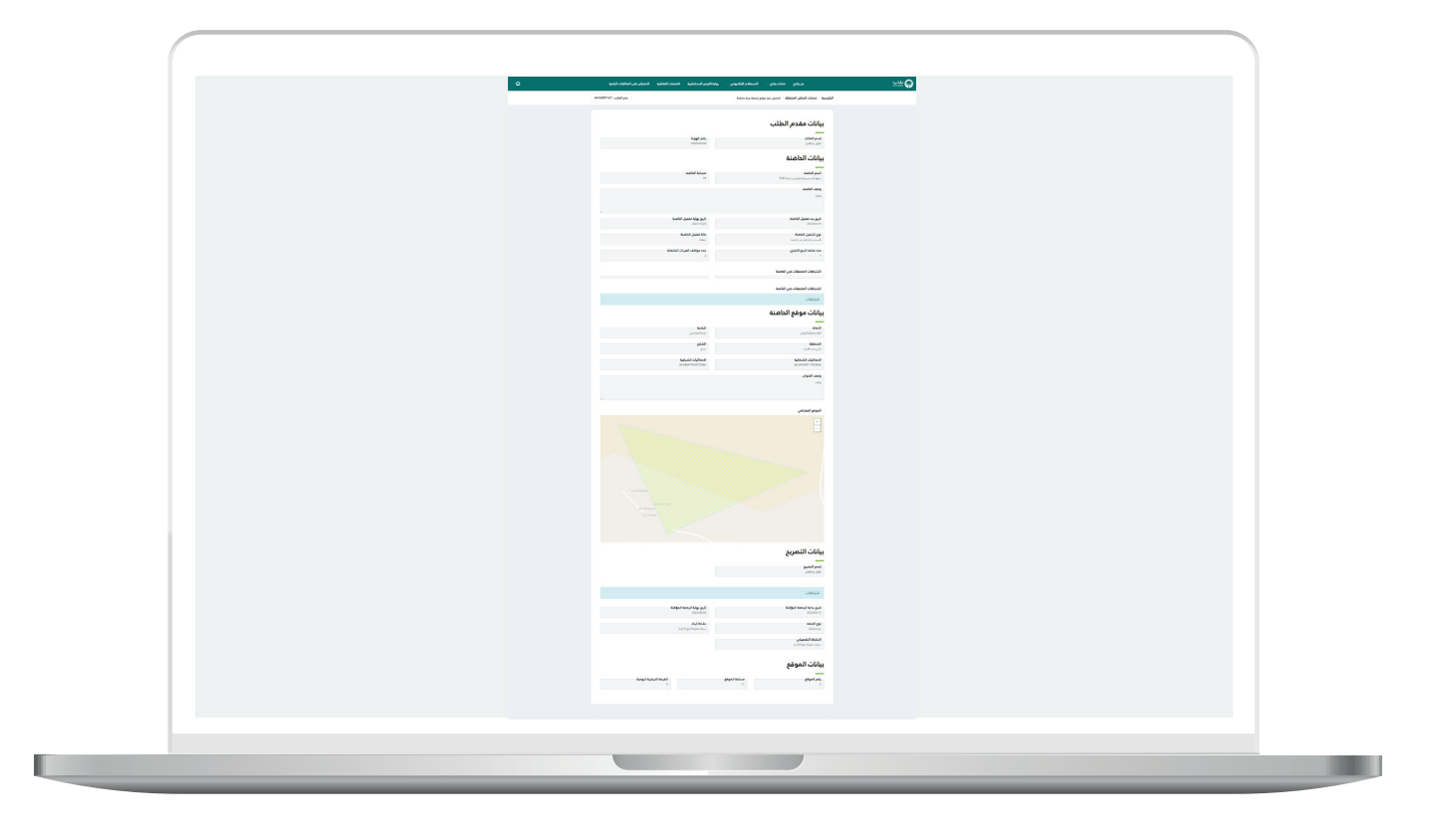

**رقم التواصل المباشر 199040 العناية بالعملاء CS\_Balady@**